# **费加罗评估模块用通信基板 EM7000 操作使用说明书**

## 目录

## 1.概述

 $\overline{a}$ 

2.各组成部分名称与规格

## 3. 串行通信模式与传感器的安装

- 3-1)对本通信基板的设置
- 3-2) CO2 传感器的安装方法
- 3-3)其他 EM 系列评估模块的安装方法

## 4.专用 APP 与 USB 驱动器的安装方法

- 4-1) 专用 APP 全套下载
- 4-2) USB 驱动器的安装方法
- 4-3)专用 APP 的安装方法
- 4-4)Framework 3.5 SP1 安装方法
- 4-5)专用 APP 的卸载方法

## 5.EM7000 的使用方法

- 5-1)专用 APP 设置与检测数据收集操作顺序
- 5-2)关于文档存储
- 6. 不与电脑连接时的使用方法 (仅限 CO2 传感器)

### 7.注意事项

- 7-1) 有关 EM7000 与电脑的连接
- 7-2)有关专用 APP 的错误信息

### **1.**概述

EM7000 是一款可连接外部电脑,获取 EM 系列评估模块的输出信号,使气体传感器的特性评估变得简 单易行的通信基板。

本通信基板配备了以串行通信方式传输数据到外接电脑的 USB 连线、输出 CDM 系列 CO2 传感器浓度信号 的 PWM 输出端子、以及将 PWM 输出转换成电压信号输出的端子。可迅速着手对我司生产的各型号气体传 感器进行特性评估。只要在外接电脑上安装好 PC 专用 APP,传感器输出的检测数据将以串行通信方式 传输到电脑,电脑监控画面即可实时显示输出曲线图。检测数据还可以 CSV 格式文档保存在电脑中,检 测结束后,还可以使用 Excel 这类表格计算软件进行数据加工。本通信基板出厂时附赠有 USB 连线与 PC 专用 APP。但赠品里不包含气体传感器以及各型号 EM 系列评估模块,请根据评估目的所需另行购买 各型号 EM 模块或传感器。

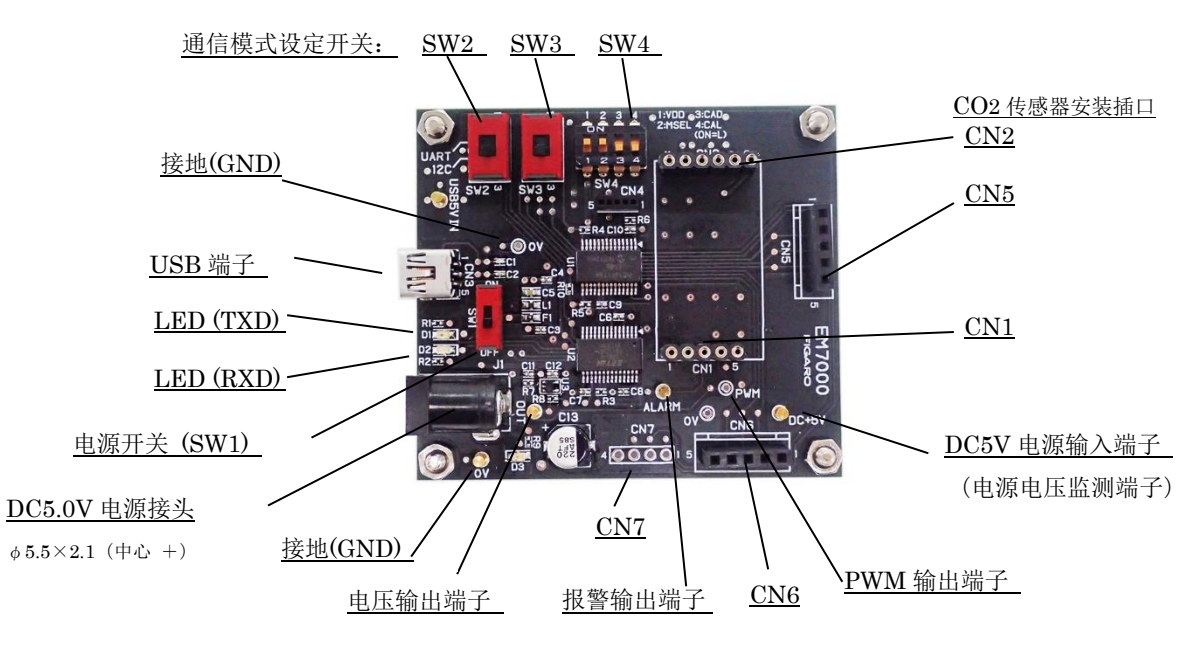

## **2.**各组成部分名称与规格

图1 各部件名称

### 规格

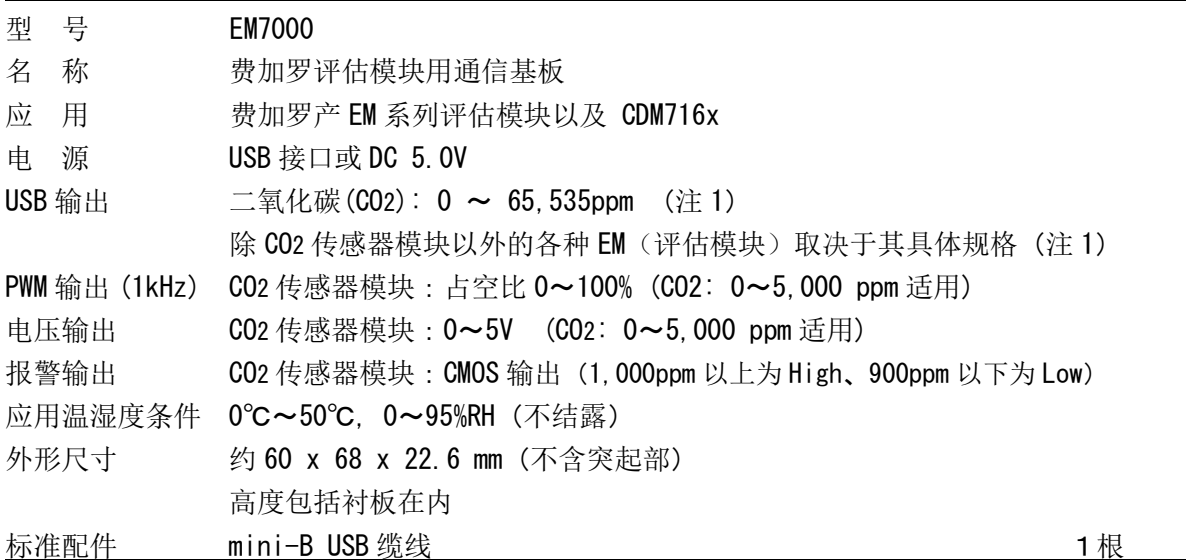

### PC专用 APP 软件规格:

–

操作系统: 日文版 Windows®10, 64bit 版、英文版 Windows®10, 64bit 版 (注 2、注 3) 监测画面显示: 曲线图显示 0~5V, CO2 浓度显示值 0~65, 535ppm (注 1) 检测数据存储格式: CSV 文档 检测数据存储间隔: 2 秒、4 秒、10 秒、20 秒、30 秒、60 秒、5 分、10 分、30 分、60 分 可存储数据量:约 24 小时以内的检测数据可以保存为 1 个文档

注1) 有关各评估模块规格请参见其产品介绍。

注2) Windows、Excel 属于 Microsoft Corporation 的注册商标。

注3) 针对上述操作系统的专用 APP 已经经过动作测试,但不对其动作进行保证。

### **3.**串行通信模式与传感器的安装

本通信基板与电脑之间的串行通信通过 RS232-USB 转变进行。 CO2 传感器与本基板之间的通信方式仅以 I2C 方式进行,出厂设置如下:

3-1) 对本通信基板的设置

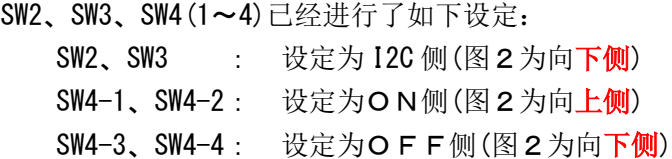

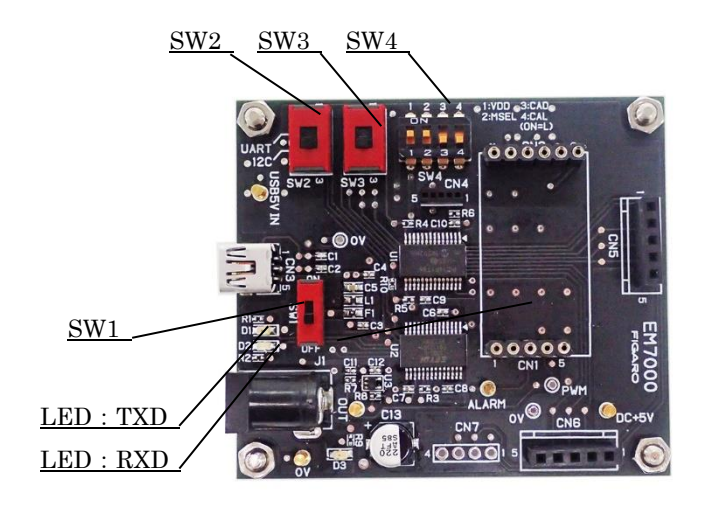

图 2 I2C 通信设定

注意!! SW2, SW3, SW4 的设定被改变的话有可能损坏 CDM716x。

### 3-2) CO2 传感器的安装方法

本品出厂时不带 CO2 传感器。在安装 CDM716x 系列 CO2 传感器时, 请注意将 EM7000 上的连接口编 码 CN1、CN2 与 CDM716x の的引脚编码对准后安装(图3)。

## 注意!! 安装或拆卸 CDM716x 之前, 请务必将电源开关(SW1) 置于 OFF 位置(图片中下侧)。

注) CO2 传感器模块 CDM716x 标准品上未带连接引脚端子。在采购 CDM716x 时, 请至市面采购连接引 脚端子并焊接到 CDM716x 后,再安装到本通信基板之上方可使用。

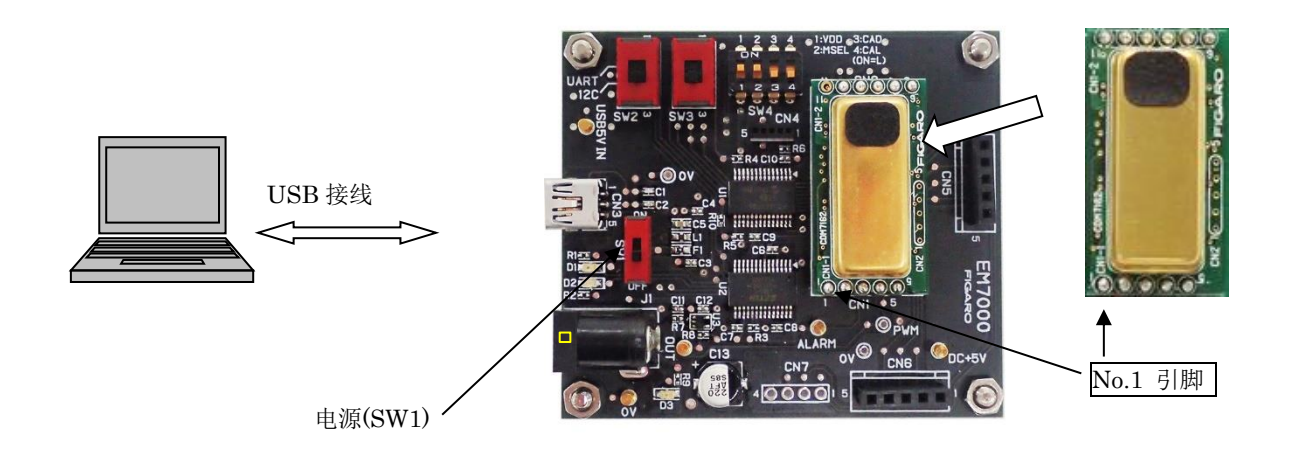

图3 CDM716x 传感器安装

3-3)其他 EM 系列评估模块的安装方法

本品出厂时不带各种 EM 模块以及传感器。 安装时请注意将 EM7000 上的连接口 CN5 或 CN6 对准引 脚编号后进行操作。(参见图4)

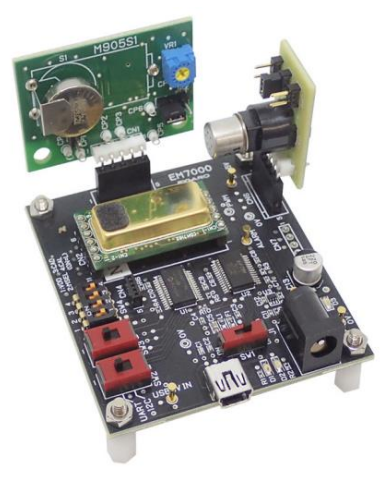

图4 各种 EM 模块的安装示例

### **4.**专用 APP 与 USB 驱动器的安装方法

在给电脑安装 USB 驱动器前,请按照微软网站有关说明,对正在使用的电脑操作系统 Windows 版本 进行确认。

微软网站链接:

- (1) Windows 版本确认方法: [https://www.microsoft.com/ja-jp/safety/pc-security/ver\\_win.aspx](https://www.microsoft.com/ja-jp/safety/pc-security/ver_win.aspx)
- (2) 32 位版、64 位版的确认方法: <https://support.microsoft.com/ja-jp/kb/827218>

注意!! USB 驱动器安装完成以前, 请勿将本通信模块与电脑进行连接。

### 4-1) 专用 APP 全套下载

请至我司官网 HP 下述网址下载整套专用 APP。

- (日文版): <https://www.figaro.co.jp/product/entry/em7000.html>
- (英文版): <https://www.figaro.co.jp/en/product/entry/em7000.html>
- (中文版): <https://www.figaro.co.jp/cn/product/entry/em7000.html>

 点击「专用 APP 下载」键后,会显示客户信息登录框,请填写必要信息后点击发送。 专用 APP 下载链接 URL 将被发送到已登记的电子邮箱。将文件下载到电脑的任意位置(如桌面), 将压缩文件(ZIP)解压,为安装做好准备。

#### 4-2) USB 驱动器的安装方法

请将解压文件夹内的[USB Driver]按照如下顺序安装到电脑中。操作系统如果是 Windows 7 的话, 由于版本差异,下述顺序与显示画面会出现部分不同。

- ① 打开[USB Driver]文件夹,双击以下运行软件文档。
	- ・操作系统为 32bit 版 Windows OS 时,双击"dpinst-x86.exe"。
	- ・操作系统为 64bit 版 Windows OS 时,双击"dpinst-amd64.exe"。
- ② 显示允许使用协议后,确认内容并选择[同意]后,点击[下一步],开始安装。
- ③ USB 驱动器安装完毕后,点击[完成]键,关闭安装画面。
- ④ 使用附属的 USB 连接线将本通信基板的 USB 端子连接到电脑的 USB 端子。

⑤ 将 EM7000 上的电源开关 SW1 置于 ON 的位置,确认电脑画面中 USB 驱动器已被识别。

⑥ 从开始菜单的"设置"中选择"设备"再从相关设置中选择"设备与打印机"。

⑦ 右键点击 USB 驱动器图标 "FT232R USB UART",选择"属性"(图5)。

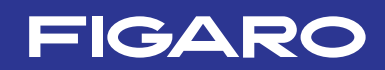

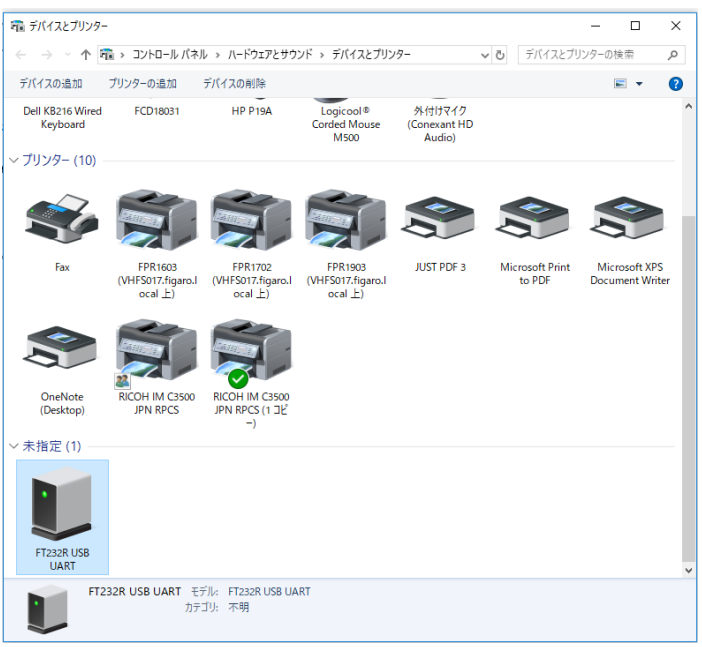

- 图 5 USB 驱动器图标(设备与打印机显示图例)
- ⑧ 点击"属性"画面中的"硬件",在显示画面确认 COM 端口编码(见图6),请记录 COM 端口编 码,以便在对专用 APP 进行初始设置时(请参见 (5-1) ⑥) 使用。

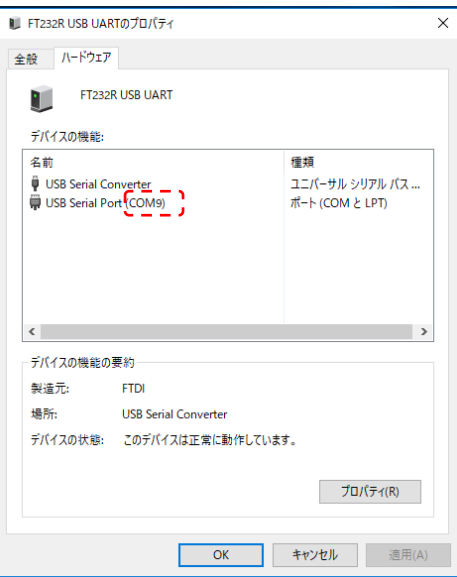

图 6 COM 接口编码

## 4-3)专用 APP 的安装方法

在解压文件夹内打开"Conc Measure"文档,确认专用 APP 运行软件 ConcMeasure.exe 已经安 装。

专用 APP 运行软件图标:

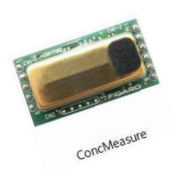

ConcMeasure.exe

## 4-4) Framework 3.5 SP1 的安装方法

如果身边的电脑中还未安装. NET Framework 3.5 SP1 这个软件,运行 ConcMeasure.exe 文件时, 会出现如图所示的出错画面,请至画面下方提示的微软网站下载安装该软件后使用。

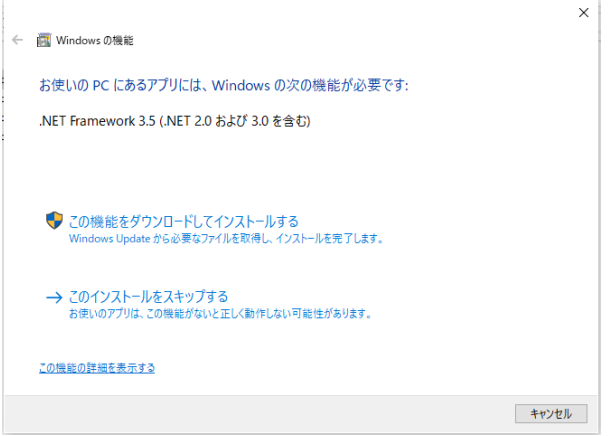

(日文版)

<https://www.microsoft.com/ja-jp/download/details.aspx?id=22> (英文版) <http://www.microsoft.com/en-us/download/details.aspx?id=22> (中文版) https://www.microsoft.com/zh-CN/download/details.aspx?id=22

## 4-5)专用 APP 的卸载方法

将以下软件从电脑的各个文件夹中删除即可。

• ConcMeasure.exe

## **5.EM7000** 的使用方法**(**使用专用 APP 时**)**

给电脑安装了专用 APP 与 USB 驱动器 (FT232R-USB UART) 后, 只要使用 miniB-USB 连接线将 EM7000 连 接到电脑上,即可便捷地将费加罗产各种 EM 模块检测所得数据与 CDM716x 所检测得到的 CO2 浓度数据进 行收集保管。

## 5-1)专用 APP 设置与检测数据收集操作顺序

- ① 给EM7000上安装各种EM模块或CDM716x(参照3.)。
- ② 给EM7000上的DC电源接头(J1)通入DC5.0V的电流。
- ③ 使用miniB-USB连接线将EM7000与电脑进行连接。
- ④ 将EM7000上的SW1(电源开关)置于ON的位置(参见图7)。
- ⑤ 双击已经安装到电脑上的专用 APP 图标(ConcMeasure.exe), 显示如图 8 所示的启动画面。

ConcMe

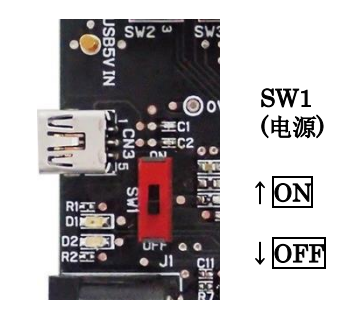

图7

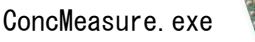

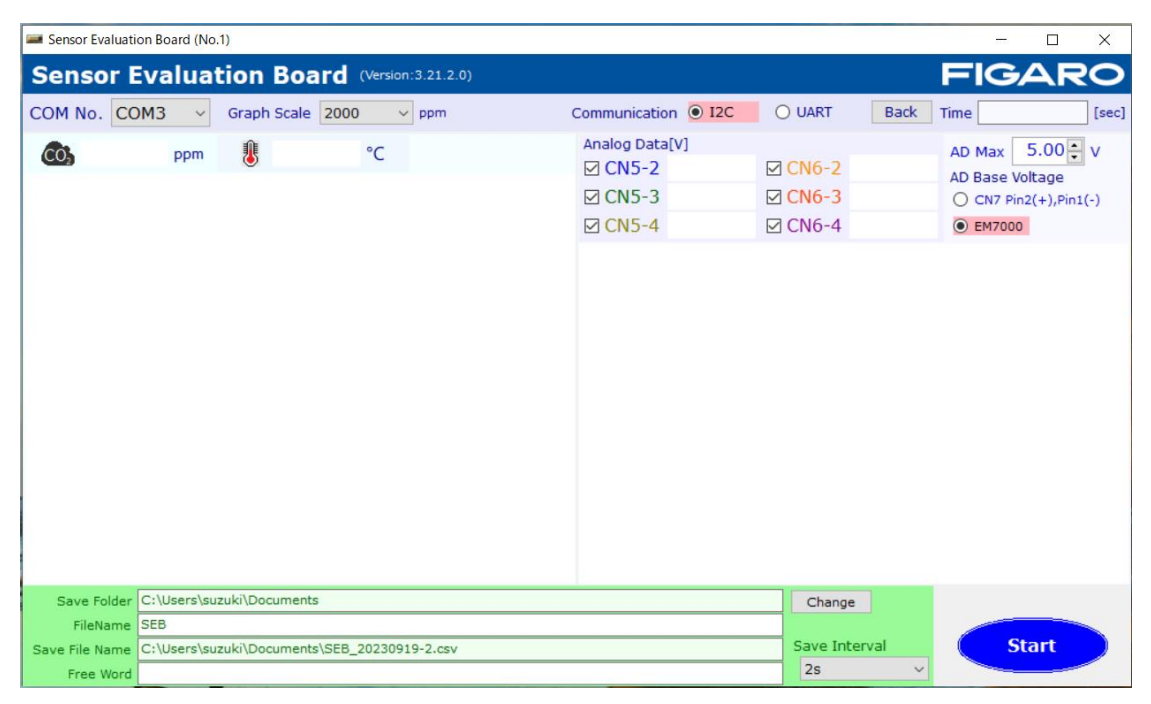

图8 专用APP启动画面

- ⑥ [COM No.] COM 接口编码设定 在画面左侧的"COM No."处设定连接了 EM7000 的 COM 接口编码。 ※关于 COM 接口编码的确认方法请参见 4-2)顺序⑥~⑧。
- ⑦ [Save Interval] 记录时间间隔设定

以 CSV 格式存储的检测数据记录时间间隔,可在画面右下方的 Save Interval 下拉菜单里从"2 秒、4 秒、10 秒、20 秒、30 秒、60 秒、5 分、10 分、30 分、60 分"的选项中选择任意一个时间 间隔。

注)画面上的检测数据曲线图显示间隔为固定的 2 秒钟。

- ⑧ [Communication] 串行通信方式选择 请选择 I2C 通信,以和 EM7000 之上的串行通信方式设定相匹配。
- ⑨ [Save Folder] 存储位置的设定 会显示默认的存储位置文件夹目录。 还未开始检测时,只要按下[Change]键,就可以修改检测数据(CSV 格式文档)的存储位置。
- ⑩ [Save File Name] 存储文档名称的设定 检测数据将会象「SEB\_20230919-1.csv」这样,在[File name]栏输入的文档名后面自动生成日 期(20230919)与序号(-1)后,作为完整的文档名称进行存储。
- ⑪ [Free Word] 自由字符的输入

可以在[Free Word]栏输入有关检测信息或备注,作为 CSV 文档的标题记录下来。

- ⑫ 开始检测
	- ・按下[Start]键,检测开始,显示检测数据曲线图。
	- ・检测间隔以 2 秒为一个周期,画面上显示的是从最新检测数据倒推到约 16 分钟前的检测数据 (参见图 9)。
	- ・检测数据将根据事先设定的记录间隔以 CSV 格式文档保存到电脑中。

(有关存储位置与存储文档名称的修改方法请参见 5-2)内容。)

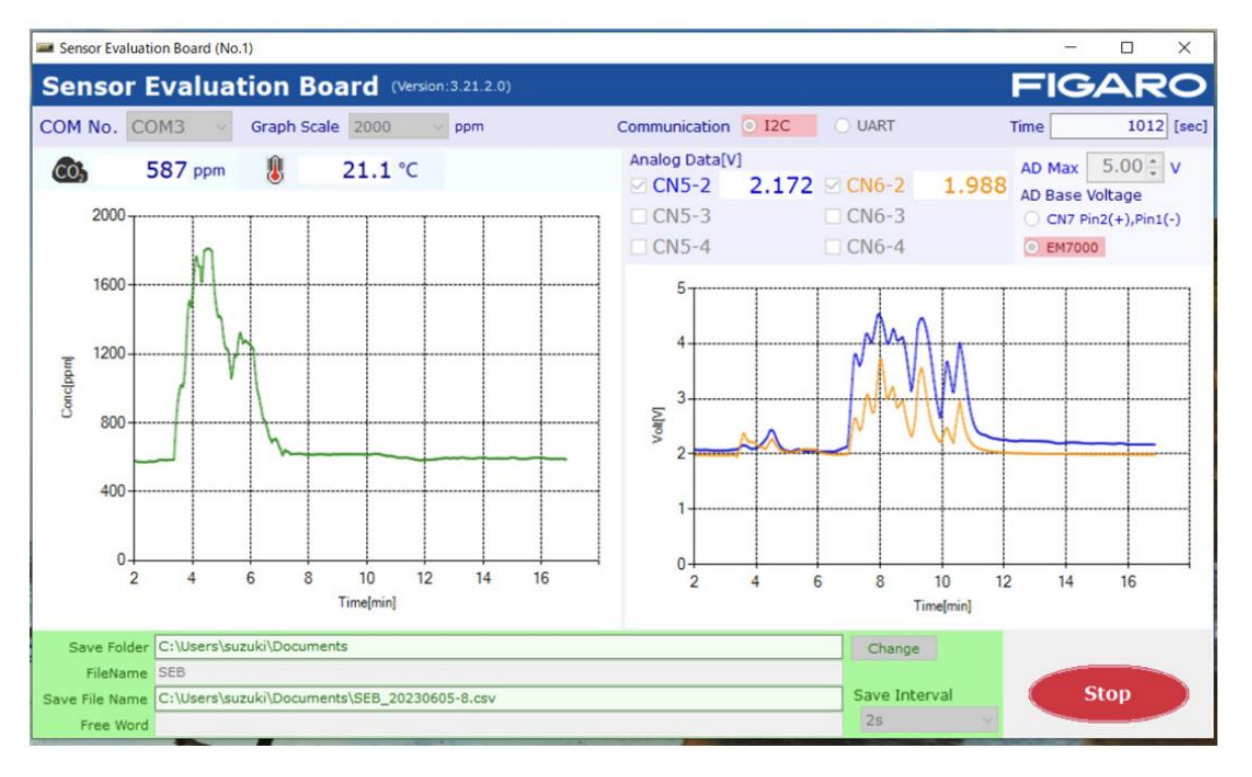

#### 图 9 检测数据示例

#### ⑬ 终止检测

点击[Stop]键终止检测。

检测被终止后,所测数据以 CSV 格式被保存。

#### 注意!!安装、拆卸各种 EM 模块以及 CO2 传感器前,请务必将电源开关置于 **OFF** 位置。

#### 5-2) 关于保存文档

① 检测数据可以以 CSV 格式文档保存到存储位置的指定文件夹里。 默认的存储位置为 C:\Users\用户姓名\Documents 文件夹。存储位置见下:

#### ・Windows10

右击开始键 ⇒Explorer ⇒选择 Folder area 的 Documents

- ② 检测不在进行时,可对下述存储位置内容进行修改。
	- ・文件夹名称: 点击 Save Folder 栏右边的[Change]键。
	- · 文档名称: 可以在 File Name 侧面的文本框(Textbox)中直接输入。 (默认的文档名称为"SEB"。)

实际存储的文档名称与文件夹·目录会显示在 Save File Name 文本框区域。在 File Name 栏 显示的文档名称之后将自动生成"\_YYYYMMDD-N.csv"标识。

- ・YYYY :以阳历显示电脑时钟的 4 位数年份
- ・MM :电脑时钟显示的 2 位数月份
- ・DD :电脑时钟显示的 2 位数日期
- ・N :从1开始自动生成序号
- ※1个文件可以保存约 24 小时的检测数据。超过这个时间的话序号以 N+1 的形式递增形成新的文档 名称。
- ③ 存储下来的 CSV 格式文档,在检测结束后可以导入 Excel®等表计算软件进行任意加工(参见图 10)。
- ④

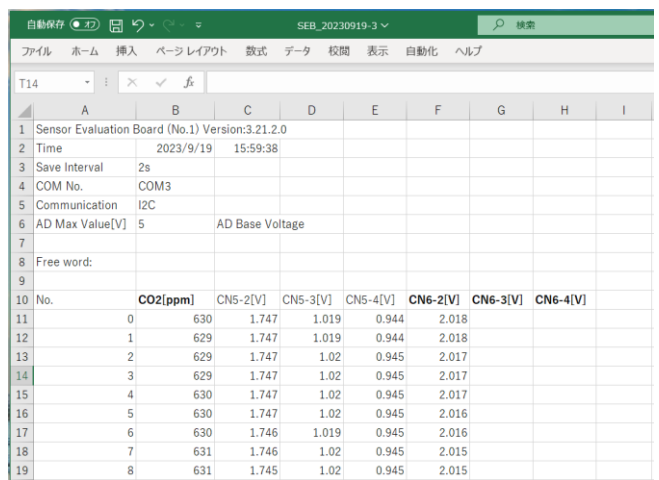

图 10 使用 Microsoft Excel®打开 CSV 文档示例

如图 10 所示,以下检测信息将被记录。

■1~7行:

**FIGARO** 

 专用 APP 名称与版本号 检测日期、开始时间 保存周期(Save Interval) COM 编码 AD 转换最大值 [V]

- 8~9行: 输入的自由字符
- ●11 行以后:
	- ・A 列: 检测数据采样号 No.从 0 开始顺序记录。
	- B 列: 如果安装了 CDM716x, 检测所得 CO2 浓度 (单位: ppm) 将被依序记录。
	- · C 列~H 列: 将连接的 EM 模块的输出电压依序记录。

### **6.**不与电脑连接时的使用方法(仅限 CO2 传感器)

当不与电脑连接,单独使用 EM7000 时,请按照图 1 的电源连接口端子与接地间连接 DC 5V 的电源即 可使用。

- ・PWM 输出端将输出 CDM716x 的 1kHz 频率原始信号。 (CDM716x 标准设定为: PWM 的占空比 0~100%, 与 CO2 浓度 0~5,000 ppm 相对应)
- ・电压输出端子将输出来自 PWM 电压输出转换而来的浓度信号。 (CDM716x 标准设定为:0~5V 的输出电压,与 CO2 浓度 0~5,000 ppm 相对应)
- ・报警输出端子将输出与 CO2 浓度相对应的 CMOS 信号。 CDM716x 标准设定为: 超过 1,000ppm 时为: High, 低于 900ppm 时为: Low。

### **7.**注意事项

#### 7-1) 有关 EM7000 与电脑的连接

- · 将 EM7000 连接到电脑上之前, 请务必先将各种 EM 模块或 CDM716x 安装到 EM7000 之上方可。
- · 当 EM7000 与电脑进行连接后, 绝对不能将 CDM716x 从 EM7000 上取下来。
- 使用专用 APP 进行检测的过程中, 请勿断开 EM7000 与电脑之间的连接线。

#### 7-2) 有关专用 APP 的出错信息

显示出错信息时,请检查确认以下内容。

(但,出错信息内容将因发生错误的位置、原因的不同而不同。)

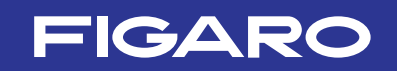

### ① 出错信息: [**It failed on COM Port Open.]**

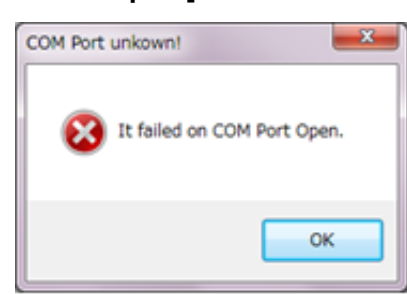

・请在专用 APP 的画面上确认 COM 接口设置是否正确。

设备管理上会显示"FT232R USB UART"。

- ・请检查确认 EM7000 上的 CDM716x 传感器安装是否正确。
- ② 出错信息:**[It failed when Lamp Interval couldn't get in I2C Communication.] [Failed on Lamp Interval Data!]**
- ・通信基板上的串行通信方式设置与专用 APP 画面上的通信方式选择不一致。

※本通信基板 EM7000 是协助费加罗产 EM 各型号模块评估传感器的一种工具。 并不是可与其他设备组合使用的模块。 而且为提高性能,本规格书的内容可能在未事先通知的情况下做出改变。

**费加罗技研株式会社**

大阪府箕面市船場西 1-5-11 邮编: 562-8505 電話:81-72-728-2044 咨询请至官网登记办理 URL:www.figaro.co.jp

为提高性能,本规格书的内容可能在未 事先通知的情况下做出改变。